# EDA

U.S. ECONOMIC DEVELOPMENT ADMINISTRATION

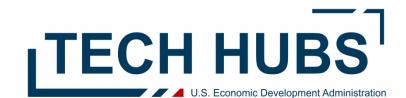

#### **EDGE** Training

#### **Questions about EDGE?**

#### Email grantHDsupport@eda.gov and <u>TechHubs@eda.gov</u>

Read through our EDGE Reference Guides: <u>https://sfgrants.eda.gov/s/re</u> <u>sources/documents</u>

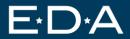

### Step 0) Register Lead Applicant in SAM.GOV (TODAY!)

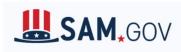

Lead Applicants are required to: (i) be registered in SAM; (ii) provide a valid unique entity identifier (UEI) in the application (The Unique Entity ID is a 12character alphanumeric ID assigned to an entity by SAM.gov); (iii) make certain certifications (see section H.5 of the NOFO); and (iv) continue to maintain an active SAM registration with current information at all times during which they have an active federal award, or an application or plan under consideration by a federal awarding agency.

If your organization has not previously registered, please do this as soon as possible on <a href="https://sam.gov/content/home">https://sam.gov/content/home</a>

Resources:

- Prepare to register in SAM.GOV by going through the Entity Registration <u>checklist</u>
- Need help? Head to the Federal Service <u>help desk</u>. If your question isn't answered there, <u>create an incident</u> or use the <u>live chat function</u>.

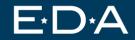

Click "Log In" on the Tech Hubs EDGE homepage - https://doceda.my.site.com/EDAGrants/s/funding-program/a2j3d00000013MxAAI/fy-2023regional-technology-and-innovation-hub-program-phase-1

| Application Assistance                                                                                                    |                                                                                                    |
|----------------------------------------------------------------------------------------------------|----------------------------------------------------------------------------------------------------|
| Please reach out to an EDA representative for assistance in filling out your application. Click on the following link for contact in                                                                                                    | nformation: EDA.Gov                                                                                                    |
| FY 2023 Regional Technology and Innovation Hub Program -<br>Phase 1                                                                                                    | Program Details<br>Current Program Status:<br>Log In<br>Important Dates<br>No dates are currently set for this program.                                                                                       |
| <b>Program Description</b><br>Subject to the availability of funds, awards made under this NOFO will seek to strengthen U.S. economic and national security through place-based investments in regions with the assets, resources, capacity, and potential to become globally competitive Tech Hubs, within approximately ten years, in the technologies and industries of the future, and for those industries, companies, and the good jobs they create to start, grow, and remain in the United States. | Name         Applicant Selected Geography Template (optional)         Tech Hubs Strategy Development Budget Template (optional)         FY 2023 Regional Technology and Innovation Hub Program Phase 1 - NOFO |

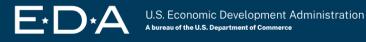

#### Click "Not a member?"

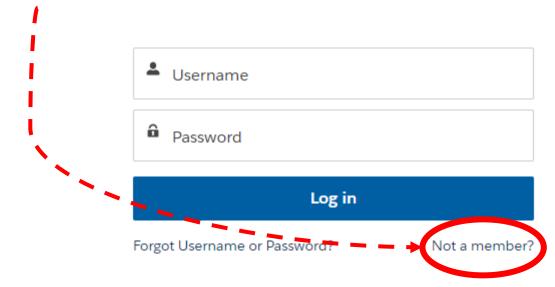

#### Fill in Contact information

Note: Once you register, others in your organization will be able to join your organization as users.

| Contact      |                 |
|--------------|-----------------|
| * First Name | * Last Name     |
|              |                 |
| *Email       | * Contact Phone |
|              |                 |
| * Title      |                 |
|              |                 |
|              |                 |

### Fill in Organization information

#### If you are the Lead Applicant:

You need a UEI to sign up for EDGE. You will need a CAGE code if selected for an award, but do not need it to sign up for EDGE.

#### If you are NOT the Lead Applicant: You do not need a UEI or CAGE code to sign up for EDGE. You do need your TIN (also known as EIN)

#### Organization \* Are you registering only as a Member (not as a Lead) of a Consortium for Tech Hubs or of a Coalition for Recompete? Yes () No \* Organization Name \* Street Name \* Citv \* State \* Zip Code \* Country Select an Option United States -• \* Organization Phone \* UEI CAGE Code \* TIN

**UEI** = Unique Entity ID (need to register in SAM.gov for this)

**CAGE Code** = a five-character ID number used by the Federal Government to identify vendors. CAGE stands for "Commercial And Government Entity." (need to register in SAM.gov for this)

TIN = Your organization's Tax ID number (also known as EIN - Employer Identification Number)

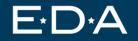

You should see this screen after you fill in your information.

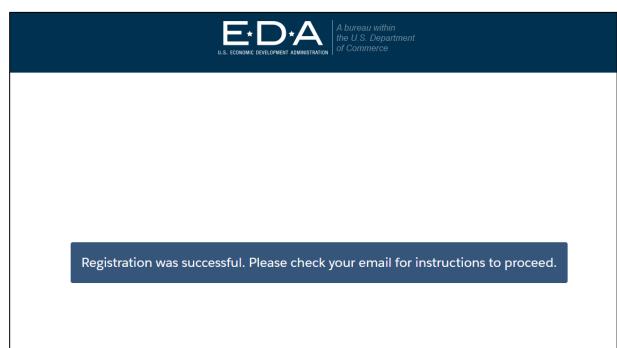

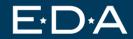

#### Go to your email. Click "click here to set your password"

Note: Your username will be your email address + .eda

Example: My email address: techhubs@eda.gov

My EDGE username: techhubs@eda.gov.eda

| Welcome!                                                                                                    |
|----------------------------------------------------------------------------------------------------|
| Welcome to the EDA Grants Management Portal: he yet started, click on the following verification is the click here to set your password                                                                            |
| After clicking the verification mine, you will be prompted to create your own password.<br>Please reset your password within 24 hours of receiving this Welcome email as your<br>password will expire in 24 hours. |
| Username:                                                                                                    |
| Portal Url: https://doc-eda.my.site.com/EDAGrants/s/login                                                                                                    |
| Thank you!                                                                                                    |
| EDA                                                                                                    |
| <b>y</b> f <b>m0</b>                                                                                                    |

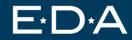

# In the upper right corner of EDGE, click the person icon. Then, click "My Associations".

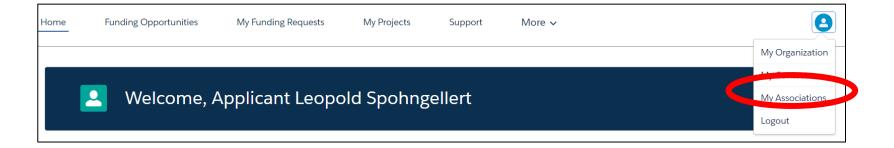

#### Click "Add New Association"

| Home | Funding Opportunities | My Funding Requests | My Projects | Support | More 🗸 | 8                                    |
|------|-----------------------|---------------------|-------------|---------|--------|--------------------------------------|
| Assc | ciations              |                     |             |         |        | Join Association Add New Association |

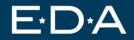

#### You MUST select "Consortium" for Tech Hubs. DO NOT select Coalition.

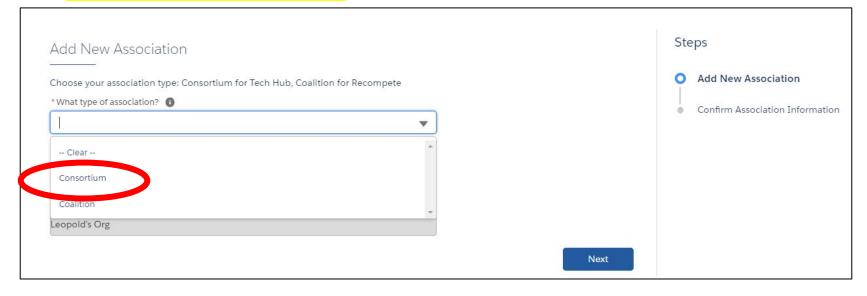

#### Name your coalition.

| Add New Association                                                                                                  | Ste            | eps                 |
|----------------------------------------------------------------------------------------------------|----------------|---------------------|
| Choose your association type: Consortium for Tech Hub, Coalition for Recompete *What type of association? Consortium | <b>O</b><br> - | Add New Association |
| Association Name MY TEST TECH HUBS CONSORTIUM                                                                        |                |                     |
| Lead Organization                                                                                                    |                |                     |
| Leopold's Org                                                                                                    | Next           |                     |

U.S. Economic Development Administration A bureau of the U.S. Department of Commerce

F

#### Click "Finish"

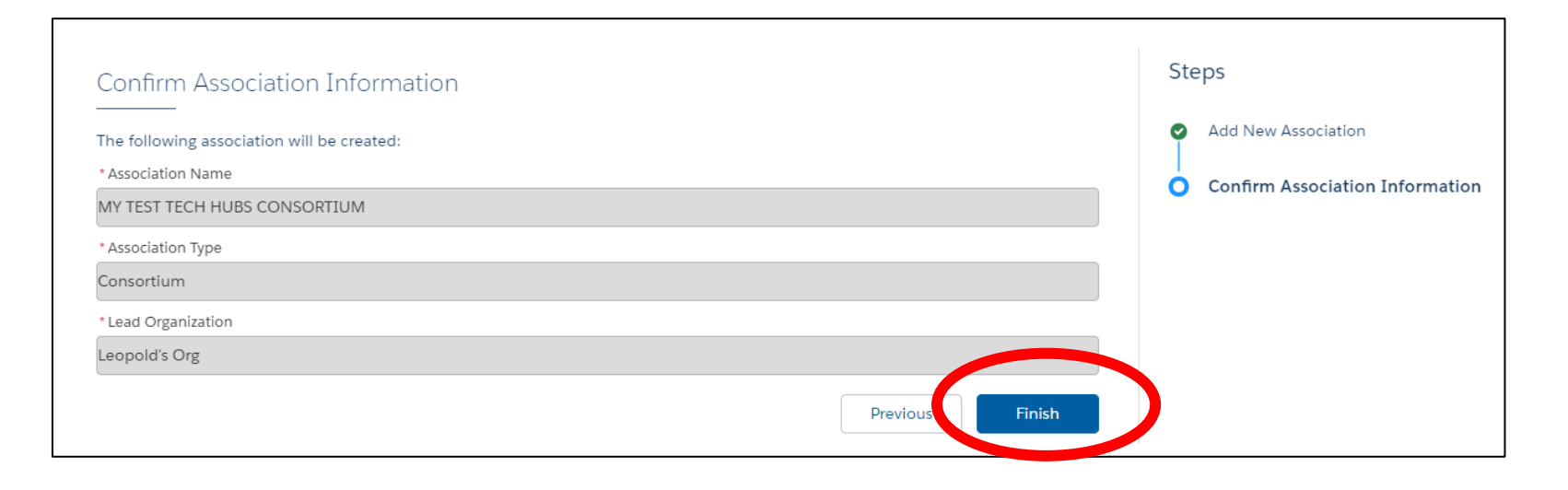

#### Edit your organization to add your entity type

| Association Information                                    |        |                   |                                    |        |         |   |                  |                  |          |
|------------------------------------------------------------|--------|-------------------|------------------------------------|--------|---------|---|------------------|------------------|----------|
| Association Id<br>A-000065                                 |        |                   |                                    |        |         |   | Add Contact Role | Add Member Organ | nization |
| Name<br>MY TEST TECH HUBS CONSORTIUM<br>Type<br>Consortium |        |                   | Lead Organization<br>Leopold's Org |        |         |   |                  |                  |          |
| Organization Name                                          | ✓ En ✓ | Role              |                                    | $\sim$ | Status  | ~ |                  |                  |          |
| Leopold's Org                                              |        | Lead Organization |                                    |        | Current |   |                  |                  |          |
| 4                                                          |        |                   |                                    |        |         |   |                  |                  | Þ        |

#### Select your entity type

| at       | Edit Member (                                                                                                    | Organization's Status       |
|----------|----------------------------------------------------------------------------------------------------|-----------------------------|
| n 1      | Organization Name<br>Leopold's Org                                                                                                    | Role<br>Lead Organization   |
| EC       | Status<br>Current                                                                                                    | Association Type Consortium |
| a<br>d's | *Entity TypeNone                                                                                                    | ×                           |
| L        | Institutions of Higher Ed (may incl HBCUs, Tribal Colleges/Unis, & MSIs)<br>State, Territorial, local, Tribal gov't or other political subdiv, or consortium thereof                          | Save                        |
|          | Tech/Innovation/Manufacturing industry or firms<br>Economic development orgs or similar w/ required primary focus<br>Labor orgs, workforce training orgs, or state/local WF development board |                             |
|          | Economic Development Entities, incl district orgs<br>Org increasing participation of underserved pops in science/tech/innovation/entrepr                                                      | •                           |

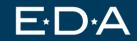

#### Click "Add Member Organization"

| Association Information                                         |            |                                       |          |                 |                            |
|-----------------------------------------------------------------|------------|---------------------------------------|----------|-----------------|----------------------------|
| Association Id<br>A-000247                                      |            |                                       |          | Add Contact Rol | le Add Member Organization |
| Name<br>TEST TECH HUBS CONSORTIUM LEOPOLD<br>Type<br>Consortium |            | Lead Organization<br>Leopold TEST ORG |          |                 |                            |
| Organization Name                                               | ∨ E ∨ Role |                                       | ✓ Status | ~               |                            |
| Leopold TEST ORG                                                | Lead       | Organization                          | Current  |                 | <i>₽</i>                   |
| 4                                                               |            |                                       |          |                 | Þ                          |

#### Use the email they used to sign up for EDGE.

| Add Organization to Association                                                                                               |      | Steps                                                                     |
|----------------------------------------------------------------------------------------------------|------|---------------------------------------------------------------------------|
| <ul> <li>*Would you like to invite an association member?</li> <li>Yes No</li> <li>Please enter the contact email.</li> </ul> |      | <ul> <li>Add Organization to Association</li> <li>Confirmation</li> </ul> |
| * Email                                                                                                    |      |                                                                           |
|                                                                                                    | Next |                                                                           |
|                                                                                                    |      |                                                                           |

This screen will come up if they don't have an account in EDGE. Send them an invitation to apply for EDGE. Then add them to your consortium.

| on Id |                                                                                                    |                                  |
|-------|----------------------------------------------------------------------------------------------------|----------------------------------|
| нн    | Invite To Apply                                                                                                    | Steps                            |
| um    | The contact you entered does not exist. Click Next to send invitation email for the contact to apply to be an association member or<br>click Previous to enter a different email address. | Add Organization to Association  |
| iza   |                                                                                                    | O Invite To Apply                |
| ld -  |                                                                                                    | <ul> <li>Confirmation</li> </ul> |
| ST    | Previous Next                                                                                                    |                                  |

#### This screen should come up if they already signed up for EDGE.

| Organization Details                          | St | reps                            |
|-----------------------------------------------|----|---------------------------------|
| The following organization was found:         | Ŷ  | Add Organization to Association |
| Organization Name                             | o  | Organization Details            |
| My TEST ORG 2.0                               | Ĩ  | C C                             |
| * Is this the correct organization?   Yes  No | •  | Confirmation                    |
| Previous Next                                 |    |                                 |
|                                               |    |                                 |

Your consortium members should click the link provided to join the consortium.

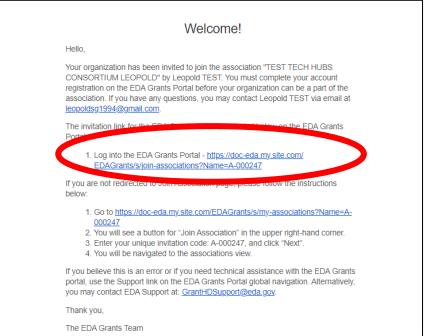

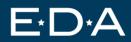

#### Your consortium members will need to select their primary entity type.

|                             | ur organization as a member of the | ASSOCIATION.                    |             |  |
|-----------------------------|------------------------------------|---------------------------------|-------------|--|
| Association ID<br>A-000247  |                                    |                                 |             |  |
| the entity type that best d | escribes your organization         | his Association (Coalition or C | onsortium). |  |
| intity Type                 |                                    |                                 |             |  |
| None                        |                                    |                                 |             |  |
| ssociation Type             |                                    |                                 |             |  |
| Consortium                  |                                    |                                 | •           |  |
|                             |                                    |                                 |             |  |
|                             |                                    |                                 |             |  |

Once this is complete your association should show the member organization. Continue adding all your consortium members.

| ociation Id<br>00247                        |       |                                                                                                    |   |                           | Add Conta | ct Role           |   | Add Member Organization |
|---------------------------------------------|-------|----------------------------------------------------------------------------------------------------|---|---------------------------|-----------|-------------------|---|-------------------------|
| ne<br>T TECH HUBS CONSORT.<br>9<br>Isortium | TUM I | COPOLD Lead Organization<br>Leopold TEST ORG                                                            |   |                           |           |                   |   |                         |
|                                             |       |                                                                                                    |   |                           |           |                   |   |                         |
| Organization Name                           | ~     | Entity Type                                                                                             | ~ | Role                      | ~         | Status            | ~ |                         |
| Drganization Name                           | ~     | Entity Type<br>State, Territorial, local, Tribal gov't or other political subdiv, or consortium thereof | ~ | Role<br>Lead Organization | ~         | Status<br>Current | ~ |                         |

E<sup>+</sup>D<sup>+</sup>A

#### **Step 3) Select Funding Opportunities**

#### Now that you've created a consortium you can start an application.

| ome     | Funding Opportunities      | My Funding Requests | My Projects | Support | More 🗸 |                                                  |
|---------|----------------------------|---------------------|-------------|---------|--------|--------------------------------------------------|
|         | Welcome. A                 | pplicant Leopo      | ld Spohng   | allart  |        |                                                  |
|         |                            |                     |             | enert   |        |                                                  |
| My Fu   | unded Projects             |                     |             |         |        | My Draft Applications                            |
| There a | re no active projects yet. |                     |             |         |        | There are no draft applications to be displayed. |
| My Su   | ubmitted Application       | IS                  |             |         |        |                                                  |
|         |                            |                     |             |         |        |                                                  |

E-D-A

#### **Step 4) Select Tech Hubs**

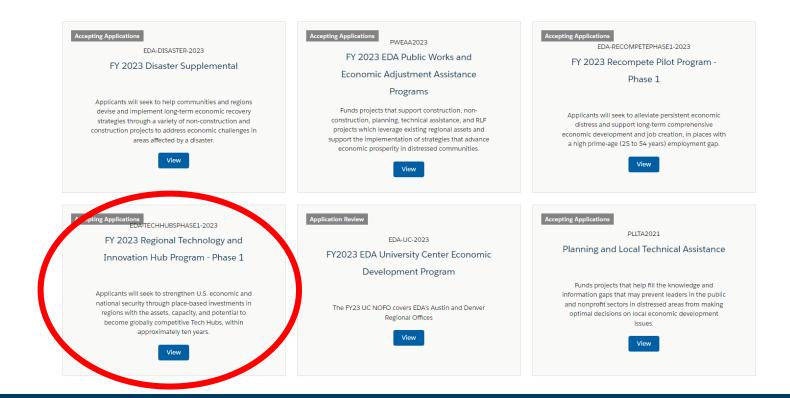

#### **Step 5) Select the correct application**

#### Note – If you are applying to BOTH, you must create two applications.

|        | a competition that you intend to apply for.                             |  |
|--------|-------------------------------------------------------------------------|--|
| Comp   | etitions v                                                              |  |
| Strate | zy Development - Regional Technology and Innovation Hub Program Phase 1 |  |
| Design | nation - Regional Technology and Innovation Hub Program Phase 1         |  |
|        |                                                                         |  |
|        |                                                                         |  |
|        |                                                                         |  |
|        |                                                                         |  |
|        |                                                                         |  |
|        |                                                                         |  |
|        |                                                                         |  |
|        |                                                                         |  |
|        | ase select child NOFO from the list                                     |  |

### Step 6) Give your application a "Project Title"

| ect Details<br>ct Title for your application<br>JB TEST 33333<br>Previous Continue |
|------------------------------------------------------------------------------------|
|------------------------------------------------------------------------------------|

F

Your application team is the individuals who will need to log into EDGE and work directly on the application materials. You do not need to add your consortium to your application team. Please add your consortium members in "My Associations"

| Appli | cation Workspace Instructions Applica                                                    | tion Team Application Documents                                     |                                                                                                    |
|-------|------------------------------------------------------------------------------------------|---------------------------------------------------------------------|----------------------------------------------------------------------------------------------------|
| ~     | Acknowledgment                                                                           |                                                                     |                                                                                                    |
|       | Please fill out and answer the following in                                              | formation by clicking on the "Get Started" button below.            |                                                                                                    |
|       | Acknowledgment                                                                           | SECTION STATUS<br>Not Started                                       | ≍⊒ Get Started                                                                                                    |
| ~     | <ul> <li>Related Records</li> <li>Please fill out and answer the following in</li> </ul> | formation questions by clicking on the "Get Started" buttons below  | w.                                                                                                    |
|       | Add Co-Applicant                                                                         | SECTION STATUS<br>Not Started                                       | Get Started                                                                                                    |
| ~     | Forms                                                                                    |                                                                     |                                                                                                    |
|       | <b>e</b>                                                                                 | ough completion. At the end you will have the ability to generate t | ut from the list by clicking on the "Get Started" button. The system will<br>the official OMB version of the document in .pdf format. Some forms in |

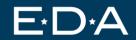

Application Workspace Instructions Application Team Application Documents

| Application Team N                                            | lembers |                  |                  |                          |                      |                    |                                                |                                          |
|---------------------------------------------------------------|---------|------------------|------------------|--------------------------|----------------------|--------------------|------------------------------------------------|------------------------------------------|
| Please use the Add Contact c<br>and will be populated into th |         |                  | o need access to | this Application. Only c | one Lead Applicant a | ind only one Autho | orized Organizational Representative can be as | signed to an application Add Team Member |
| Contact Name                                                  | ~       | Organization     | ~                | Role                     | ~                    | Status             | $\checkmark$                                   |                                          |
| Leopold TEST                                                  |         | Leopold TEST ORG |                  | Lead Applicant           |                      | Current            |                                                |                                          |

L.S. Economic Development Administration A bureau of the U.S. Department of Commerce

Note: We suggest you start by adding users from your Lead Organization. Then add users from your coalition organizations and/or from 3<sup>rd</sup> parties.

| Application Team Member                      |      |
|----------------------------------------------|------|
| * Is the Team Member from your Organization? |      |
| Yes                                          |      |
| O No                                         |      |
|                                              |      |
|                                              |      |
|                                              |      |
|                                              | Next |
|                                              |      |
|                                              |      |

#### Select "Team Member".

| ation Team Member |          |
|-------------------|----------|
|                   |          |
| <b>•</b>          |          |
|                   |          |
| stative           |          |
| mber              | Previous |
|                   |          |

*If they haven't registered for EDGE yet:* Enter the email address, they will use to set up their EDGE account. This will send them an invite to join.

If they have registered for EDGE: Enter the email address, they used to register.

| mail |  |
|------|--|
|      |  |
|      |  |

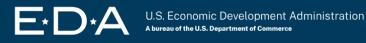

EDA's team will quickly approve the request, then you will be able to access your organization's application.

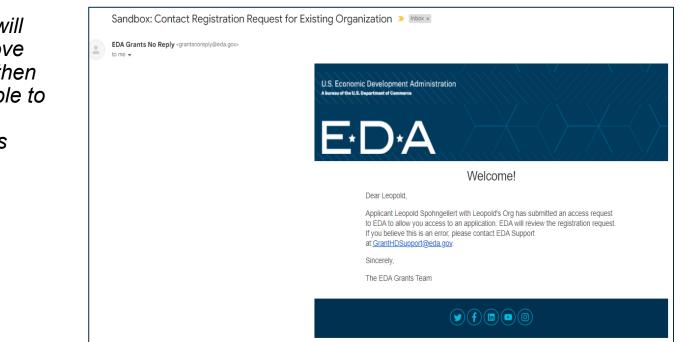

The team member should receive an email that looks like this.

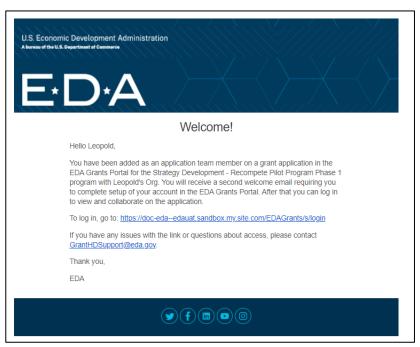

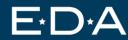

Once you are done adding team members from your organization, add any team members who are from outside organizations.

Remember: You only need to add consortium members in "My Associations". Team Members are only those who will work on the application in EDGE.

| Application Team Member                      |      |
|----------------------------------------------|------|
| * Is the Team Member from your Organization? |      |
|                                              |      |
|                                              |      |
|                                              |      |
|                                              | Next |

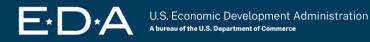

Note: Do NOT add team members as "Co-Applicant" under any circumstance.

| pplication Team Membe | r |   |          |     |
|-----------------------|---|---|----------|-----|
| ole                   |   |   |          |     |
|                       | • |   |          |     |
| Clear                 | * |   |          |     |
| Co-Applicant          |   |   |          |     |
| 3rd Party Consultant  |   | P | Previous | Nex |

Enter your outside team member's Tax ID (also known as EIN – Employer Identification Number). Note – They must have an EDGE account for their organization before you complete this step.

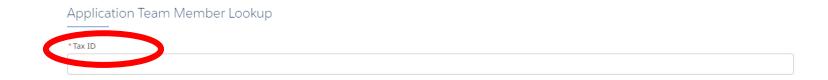

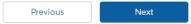

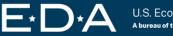

Make sure you have identified the correct organization.

| Organization Details                                                    |               |
|-------------------------------------------------------------------------|---------------|
| The following Organization was found:                                   |               |
| Organization Name                                                       |               |
| My TEST ORG 2.0                                                         |               |
| Tax ID: 23-9234823                                                      |               |
| <ul> <li>* Is this the correct organization?</li> <li>Yes No</li> </ul> |               |
|                                                                         | Previous Next |

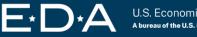

#### Make sure you have entered the email this user used to sign up for EDGE.

| P# 00001        | 823 Draft - In Progress                    |    |
|-----------------|--------------------------------------------|----|
|                 |                                            | ×  |
| Wc              | Team Member Email                          |    |
| at<br>-<br>e tr | Please enter the team member email. *Email | ap |
| e p             |                                            | )  |
| ct I            | Previous Next                              |    |
|                 |                                            |    |

#### Once you add them, they will show up on your application team.

| Application Team Members<br>Please use the Add Contact capability to add additional team members who need access to this Application. Only one Lead Applicant and only one Authorized Organizational Representative can be assigned to an application and will be populated into the SF-424 in the appropriate sections. |        |                  |        |                      |   |         |   |                 |
|----------------------------------------------------------------------------------------------------|--------|------------------|--------|----------------------|---|---------|---|-----------------|
|                                                                                                    |        |                  |        |                      |   |         |   | Add Team Member |
| Contact Name                                                                                                    | $\sim$ | Organization     | $\sim$ | Role                 | ~ | Status  | ~ |                 |
| Leopold TEST                                                                                                    |        | Leopold TEST ORG |        | Lead Applicant       |   | Current |   | _₽ <sup>™</sup> |
| Leopold TEST 2                                                                                                    |        | My TEST ORG 2.0  | (      | 3rd Party Consultant |   | Current |   | , A             |
|                                                                                                    |        |                  |        |                      |   |         |   |                 |
|                                                                                                    |        |                  |        |                      |   |         |   |                 |

Only one user can be the "Authorized Representative".

Only the Authorized Representative can submit the application once complete.

| Appli | cation Workspace Instructions Application Team Ap                                                                                                    | plication Documents                      |                |  |  |  |  |
|-------|----------------------------------------------------------------------------------------------------|------------------------------------------|----------------|--|--|--|--|
| `     | Acknowledgment                                                                                                    |                                          |                |  |  |  |  |
|       | Please fill out and answer the following information by cli                                                                                                    | cking on the "Get Started" button below. |                |  |  |  |  |
|       | Acknowledgment                                                                                                    | SECTION STATUS<br>Not Started            | ĭ≘ Get Started |  |  |  |  |
| `     | Related Records Please fill out and answer the following information questions by clicking on the "Get Started" buttons below.                                                                                                    |                                          |                |  |  |  |  |
|       | Add Co-Applicant                                                                                                    | SECTION STATUS<br>Not Started            | Get Started    |  |  |  |  |
| `     | ~ Forms                                                                                                    |                                          |                |  |  |  |  |
|       | The following list of application forms is required to fill out for your application. Please select a form to fill out from the list by clicking on the "Get Started" button. The system will track your progress filling out the form through completion. At the end you will have the ability to generate the official OMB version of the document in .pdf format. Some forms ir the application will not be unlocked until a dependent form is completed. |                                          |                |  |  |  |  |

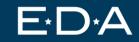

#### Click "Add Team Member"

|   | Application Team Members |                           |                                              |                                          |                                                                  |
|---|--------------------------|---------------------------|----------------------------------------------|------------------------------------------|------------------------------------------------------------------|
| F |                          |                           | to this Application. Only one Lead Applicant | and only one Authorized Organizational F | Representative can be assigned to an application Add Team Member |
|   | Contact Name 🗸 🗸         | Organization $\checkmark$ | Role 🗸                                       | Status                                   | ~                                                                |
|   | Leopold TEST             | Leopold TEST ORG          | Lead Applicant                               | Current                                  |                                                                  |
|   | Leopold TEST 2           | My TEST ORG 2.0           | 3rd Party Consultant                         | Current                                  |                                                                  |
|   |                          |                           |                                              |                                          |                                                                  |
|   |                          |                           |                                              |                                          |                                                                  |

The Authorized Representative should be from the Lead Organization.

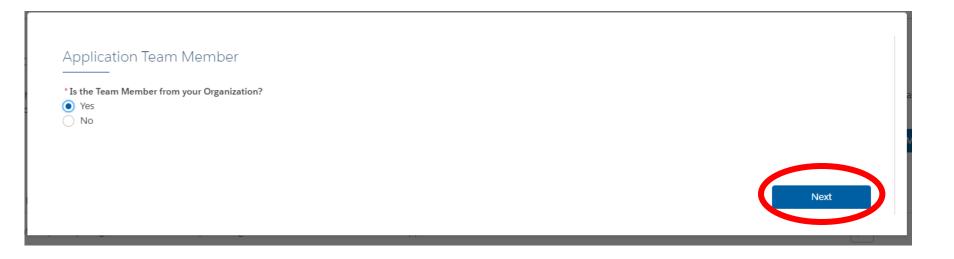

E-D-A

Only one user can be the "Authorized Representative".

Only the Authorized Representative can submit the application once complete.

| Application Team Member   |   |  |          |      |
|---------------------------|---|--|----------|------|
| *Role                     | • |  |          |      |
|                           |   |  |          |      |
| Authorized Representative | ~ |  | Previous | Next |

U.S. Economic Development Administration

*If adding yourself as Authorized Representative, enter the <u>same email</u> you used for your EDGE account.* 

| Team Member Email                   |  |          |      |
|-------------------------------------|--|----------|------|
| Please enter the team member email. |  |          |      |
|                                     |  |          |      |
|                                     |  | Previous | Next |

## Once complete you should see an "Authorized Representative" on your Application Team Members tab.

| Ар | Application Team Members                                                                                                    |                |                           |          |                 |  |  |  |
|----|----------------------------------------------------------------------------------------------------|----------------|---------------------------|----------|-----------------|--|--|--|
|    | Please use the Add Contact capability to add additional team members who need access to this Application. Only one Lead Applicant and only one Authorized Organizational Representative can be assigned to an application and will be populated into the SF-424 in the appropriate sections. |                |                           |          |                 |  |  |  |
|    |                                                                                                    |                |                           |          | Add Team Member |  |  |  |
|    | Contact Name                                                                                                    | ✓ Organization | V                         | ✓ Status | ~               |  |  |  |
| 4  | Applicant Leopold Spohngellert                                                                                                    | Leopold's Org  | Authorized Representative | Current  | <u>s</u>        |  |  |  |
| Ļ  | Applicant Leopold Spohngellert                                                                                                    | Leopold's Org  | Lead Applicant            | Current  |                 |  |  |  |
|    |                                                                                                    |                |                           |          |                 |  |  |  |

### **Step 10) Start your application!**

Note – DO NOT add co-applicants. Consortium members should be added in the "My Associations" tab. Team members working on the application in EDGE should be added in the "Application Team" tab.

| Application Workspace Instructions Application Team Application Documents |                                                                                                    |                        |  |  |  |  |  |
|---------------------------------------------------------------------------|----------------------------------------------------------------------------------------------------|------------------------|--|--|--|--|--|
| <ul> <li>Acknowledgment</li> </ul>                                        |                                                                                                    |                        |  |  |  |  |  |
| Please fill out and answer the following inform                           | Please fill out and answer the following information by clicking on the "Get Started" button below. |                        |  |  |  |  |  |
| Acknowledgment                                                            | SECTION STATUS<br>Not Started                                                                       | <b>≍</b> ⊆ Get Started |  |  |  |  |  |
| ✓ Related Records                                                         |                                                                                                    |                        |  |  |  |  |  |
| Please fill out and answer the following inform                           | nation questions by clicking on the "Get Started" buttons belo                                      | w.                     |  |  |  |  |  |
| Add Co-Applicant                                                          | SECTION STATUS<br>Not Started                                                                       | Get Started            |  |  |  |  |  |
|                                                                           |                                                                                                    |                        |  |  |  |  |  |

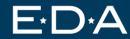